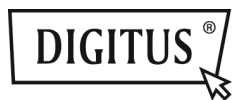

# **PCI-EXPRESS-KARTE FÜR 4 SATA III-PORTS**

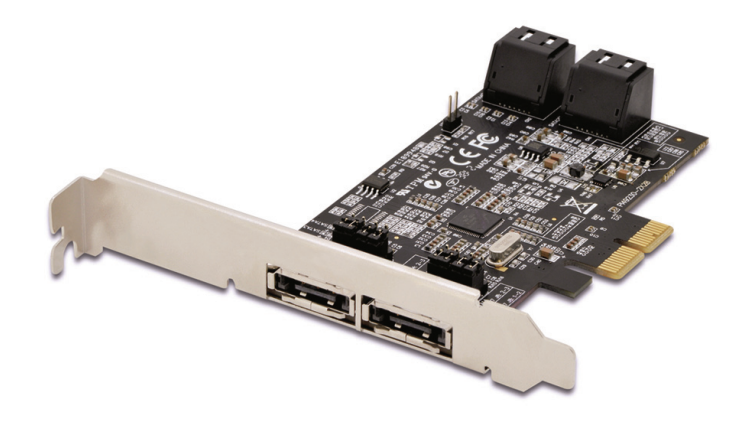

**Bedienungsanleitung DS-30104-1** 

# Chapter 1: Einleitung

#### *1.1 Produkteinleitung*

Diese Steckkarte ist ein Einzel-Chip, PCI-Express, vier SATA Gen III 6 Gb/s Kanäle Hostcontroller, der Server-Funktionalität auf dem Desktop bietet.

Diese Steckkarte ermöglicht die Nutzung der neuesten und schnellsten Festplatten mit 6 Gb/s auf dem Markt und ist mit älteren SATA 1,5 Gb/s oder 3Gb/s Festplatten abwärts kompatibel. Es verwendet für die vereinfachte Integration die gleichen Kabel und Anschlüsse, wie die vorhergehenden SATA-Generationen. Außerdem verdoppelt PCI Express 2.0 für schnelleren Datendurchsatz die Bandbreite des vorhandenen PCI-Expressbus. Sie erhöht für jeden Computerbenutzer die Systemleistung. Jeder PCI-Express 2.0-Kanal bietet bis zu 500 MB/s Durchsatz. Sie ist auch mit der vorherigen Generation der PCI Express 1.0-Technologie abwärts kompatibel.

Mit der Onboard-RAID-Firmware können 4 SATA-Festplatten, die an diesen Controller angeschlossen sind, leicht als 4 einzelne Ports ohne RAID oder mit RAID 0, RAID 1, RAID 10, HyperDuo konfiguriert werden.

## *1.2 Ausstattungsdetails*

- Konform mit PCI-Express Spezifikation v2.0 und abwärts kompatibel mit PCI-Express 1.x
- Konform mit Serial ATA Spezifikation 3.0
- PCI Express x2-Schnittstelle und kompatibel mit PCI Express x4, x8 und x16-Steckplätzen
- Unterstützt Datentransferraten von 6,0 Gbps, 3,0 Gbps und 1,5 Gbps
- Hot-Plug und Hot-Swap
- Unterstützt Native Command Queuing (NCQ)
- Unterstützt Port Multiplier FIS basiertes switching oder kommandobasiertes switching
- Kompatibel mit SATA 6 G, 3 G und 1,5 G Festplatten
- Unterstützt RAID-Funktionen: RAID 0, RAID 1, RAID 10 und HyperDuo
- Unterstützt Windows<sup>®</sup> XP/Vista/ 7/8/Server 2008 R2/8, Linux 2.6 .x und höher

### *1.3 Systemanforderungen*

- PCI Express x4, x8 oder x16-Steckplatz
- Windows<sup>®</sup> XP/Vista/ 7/8/Server 2008 R2/8, Linux 2.6 .x und höher

## *1.4 Packungsinhalt*

- 1 x PCIe SATA 6G Raid-Karte
- 1 x Treiber-CD
- 1 x Benutzerhandbuch

# Chapter 2: Erste Schritte

## *2.1* Hardwarebeschreibung

**Hinweis:** Die PCIe SATA 6G-Karte verfügt über 6 SATA-Ports. Die Ports werden hier mit den Buchstaben A–F bezeichnet. A–D sind interne SATA- und E–F sind externe eSATA-Ports. Durch Ändern der Jumper-Einstellung auf der PCIe SATA 6G-Karte können Sie zwischen externen und internen Ports auswählen. Standardmäßig sind Port A, B, C und D aktiviert.

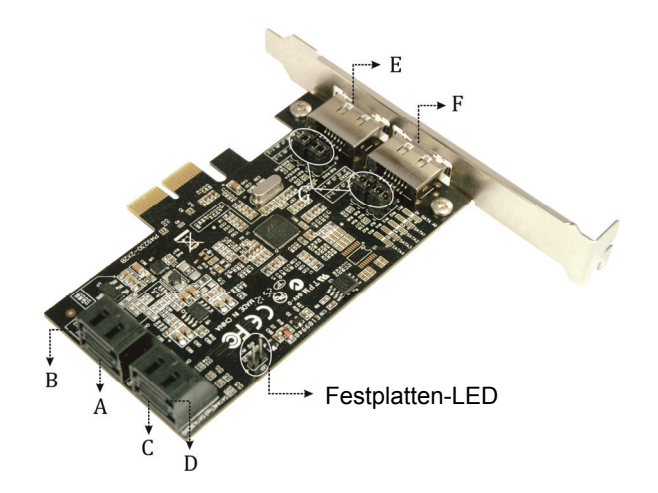

# *Jumpereinstellungen*

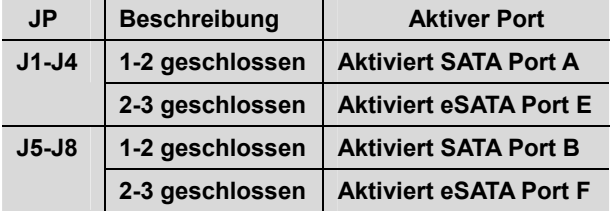

Port C und D sind immer aktiviert. Mit anderen Jumpereinstellungen können die Ports A, B, E und F aktiviert werden, siehe Tabelle oben.

#### *2.2 Hardwareinstallation*

- 1. Trennen Sie den Computer von der Stromversorgung.
- 2. Entfernen Sie den Netzstecker aus der Steckdose und öffnen Sie das Gehäuse des Computers.
- 3. Suchen Sie auf dem Motherboard einen freien PCI Express x4, x8 oder x16-Steckplatz.
- 4. Achten Sie beim Einsetzen der Karte darauf, dass der Anschlussbus der Karte und der freie PCIe-Slot genau zueinander ausgerichtet sind. Drücken Sie die Platine fest nach unten.
- 5. Schließen Sie Ihre internen Geräten an die PCIe SATA 6G Raid-Karte an.
- 6. Setzen Sie die Schraube des Blechs des Steckplatzes ein und ziehen Sie diese fest, um die Karte gut zu sichern.
- 7. Setzen Sie das Gehäuse wieder auf den Computer und schließen Sie das Netzkabel wieder an.

## *2.3 Erstellen und Verwalten von virtuellen Laufwerken*

#### *2.3.1 Erstellen virtueller Laufwerke*

Dieser Abschnitt beschreibt das Erstellen virtueller Laufwerke unter Verwendung des BIOS-**Configuration Wizard** (Konfigurationsassistenten).

#### **Erstellen eines virtuellen Laufwerks:**

1. Scrollen Sie im **Topology**-Bereich zu **HBA0: Marvell 0** und drücken Sie zur Auswahl die Taste Enter. Ein Menü öffnet sich, wie in Abbildung 1 dargestellt. Wählen Sie **Configuration Wizard** und drücken Sie **Enter**,

um das virtuelle Laufwerk zu erstellen.

**Abbildung 1 Konfigurationsassistent** 

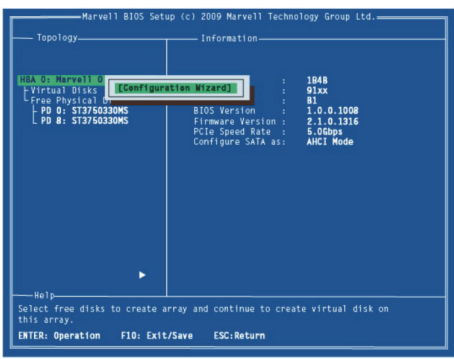

2. Selektieren oder deselektieren Sie ein Laufwerk mit der **Leertaste,** wie in Abbildung 2 dargestellt. Wählen Sie mit den Pfeiltasten ein freies Laufwerk.

#### **Abbildung 2 Wählen freier Laufwerke**

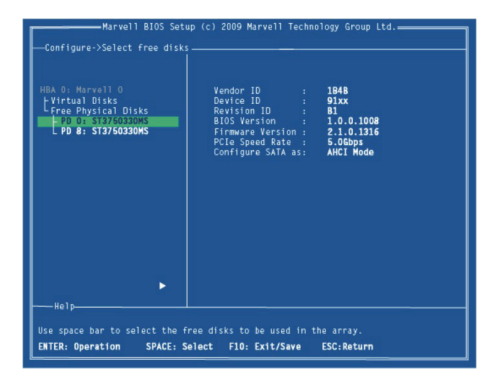

**Hinweis:** Die PCIe SATA 6G Raid-Karte unterstützt die Erstellung von virtuellen RAID 0- und RAID 1-Laufwerken, die aus genau zwei physikalischen SATA-Festplatten bestehen. Zum Erstellen virtueller RAID-Laufwerke können keine physikalischen PATA-Festplatten verwendet werden.

3. Nach der Auswahl der benötigten Festplatten drücken Sie zum Fortzufahren **Enter**, wie in Abbildung 3 dargestellt.

#### **Abbildung 3 Bestätigen der Festplattenauswahl**

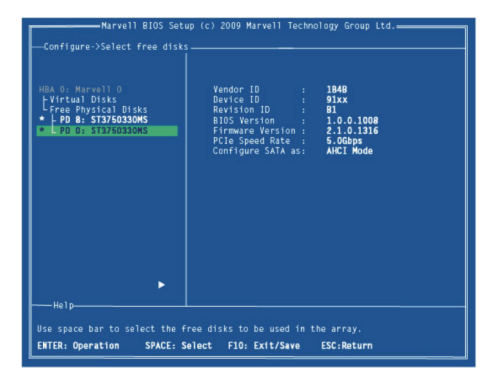

4. **Erstellen Sie das virtuelle Laufwerk** durch Konfigurieren seiner Einstellungen im **Informationsbereich**, wie in Abbildung 4 dargestellt.

Wenn eine verfügbare Einstellung hervorgehoben wurde, werden die Bedienelemente für die Auswahl im **Help** (Hilfe)-Bereich aufgelistet.

#### **Abbildung 4 Konfigurieren des virtuellen Laufwerks**

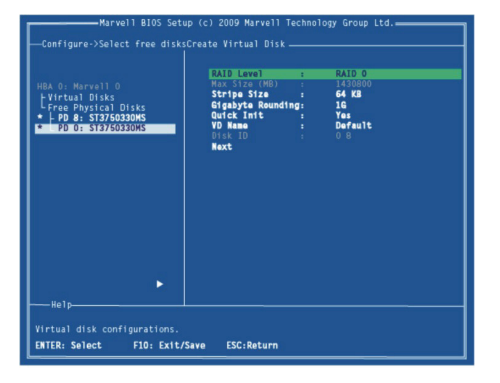

Hinweis: Die Einstellungen "Max size (MB)" und "Disk ID" des virtuellen Laufwerks können nicht konfiguriert werden. Die maximale Größe (in MB) des virtuellen RAID-Laufwerks wird durch den gewählten RAID-Level bestimmt. "Disk ID" zeigt die IDs der physischen Laufwerke an, aus denen das virtuelle Laufwerk besteht.

5. Wie in Abbildung 4 dargestellt, wird **RAID Level** hervorgehoben, wenn der Bildschirm **Create Virtual Disk** (Erstellung eines virtuellen Laufwerks) angezeigt wird. Wählen Sie mit **Enter** den **RAID-Level**. Ein Menü öffnet sich, wie in Abbildung 5 dargestellt, und die Liste zeigt die verfügbaren RAID-Levels an.

6. Scrollen Sie durch die Liste, wie in Abbildung 5 dargestellt, und drücken Sie zur Auswahl eines **RAID-Levels** (RAID 0, RAID 1) **Enter**.

**Abbildung 5 RAID-Level** 

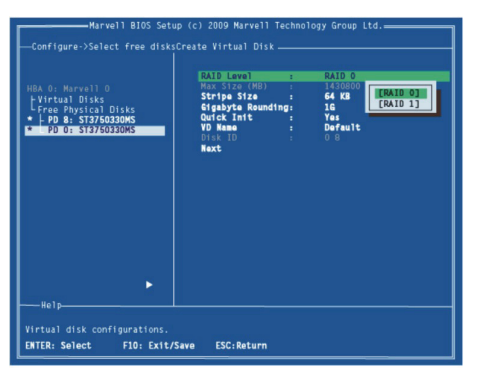

**Hinweis:** Der voreingestellte Level ist RAID 0.

7. Scrollen Sie zu **Stripe Size** (Stripegröße) und drücken Sie zur Auswahl **Enter**.

Ein Menü öffnet sich, wie in Abbildung 6 dargestellt, und listet die verfügbaren Stripegrößen für den gewählten RAID-Level auf.

8. Scrollen Sie durch die Liste, wie in Abbildung 6 dargestellt, und drücken Sie zur Auswahl der **Stripe Size** (32K, 64K) **Enter**.

#### **Abbildung 6 Stripegröße**

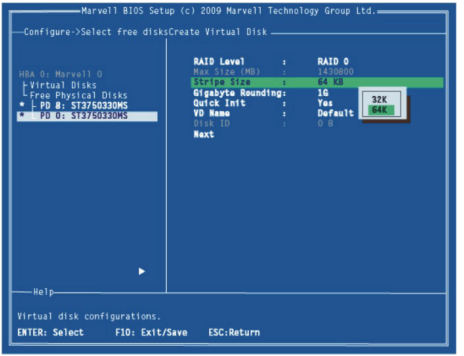

**Hinweis:** Die voreingestellte Größe ist 64 KB.

9. Scrollen Sie zu **Gigabyte Rounding** (Gigabyte-Rundung) und drücken Sie zur Auswahl **Enter**.

Ein Menü öffnet sich, wie in Abbildung 7 dargestellt, und listet die verfügbaren Stripegrößen für den gewählten RAID-Level auf.

10. Scrollen Sie durch die Liste, wie in Abbildung 7 dargestellt, und drücken Sie zur Auswahl von **Gigabyte Rounding** (None, 1G, 10G) **Enter**.

#### **Abbildung 7 Gigabyte-Rundung**

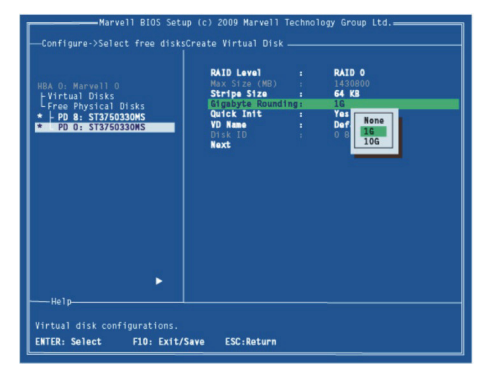

**Hinweis:** Die voreingestellte Größe ist 1G.

- 11. Scrollen Sie zu **Quick Init** (Schnellinitialisierung) und drücken Sie **Enter**, um die schnelle Initialisierung des virtuellen Laufwerks zu aktivieren oder deaktivieren. Ein Menü öffnet sich, wie in Abbildung 8 dargestellt, und listet die verfügbaren Optionen für die Schnellinitialisierung des virtuellen Laufwerks auf.
- 12. Scrollen Sie durch die Liste, wie in Abbildung 8 dargestellt, und drücken Sie zur Auswahl von **Quick Init** (Yes, No) **Enter**.

#### **Abbildung 8 Schnellinitialisierung**

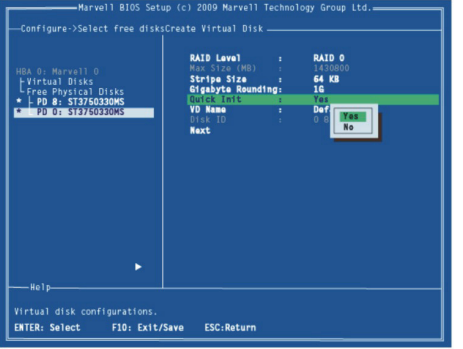

**Hinweis:** Die Voreinstellung für Quick Init ist Yes.

13. Scrollen Sie zu **VD Name**. Der Standardname wird zur Eingabe eines neuen Namens gelöscht, wie in Abbildung 9 dargestellt.

Geben Sie einen neuen Namen ein, und bestätigen Sie die Auswahl mit **Enter**.

#### **Abbildung 9 VD-Name**

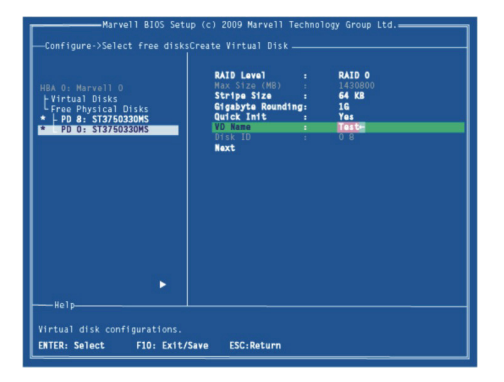

14. Scrollen Sie nach der Konfiguration des virtuellen Laufwerks zu **Next** (Weiter), wie in Abbildung 10 dargestellt. Drücken Sie **Enter**, um das virtuelle Laufwerk zu erstellen. **Abbildung 10 Virtuelles Laufwerk erstellen** 

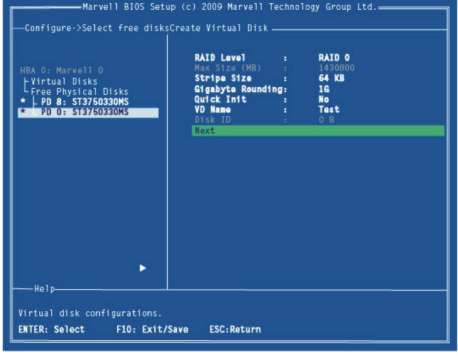

15. Drücken Sie **Y**, um **Yes** (Ja) auszuwählen, wie in Abbildung 11 dargestellt, um die Erstellung des virtuellen Laufwerks zu bestätigen. Das virtuelle Laufwerk wird jetzt im **Topology**-Bereich aufgelistet, wie in Abbildung 12 dargestellt.

**Abbildung 11 Bestätigung zum Erstellen eines virtuellen Laufwerks** 

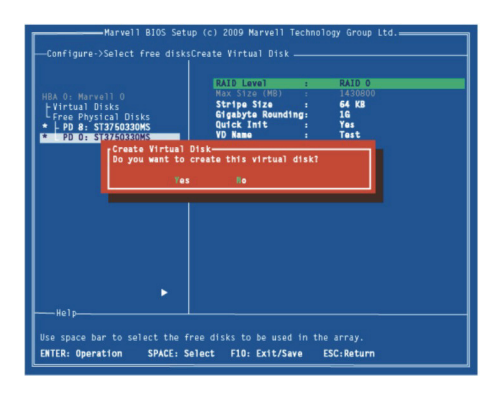

#### **Abbildung 12 Virtuelles Laufwerk im Topology-Bereich**

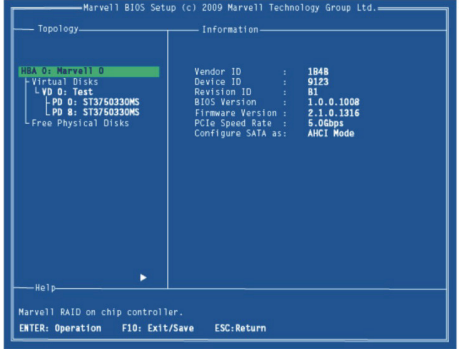

#### *2.3.2 Verwalten virtueller Laufwerke*

Dieses Kapitel enthält folgende Informationen:

- Eigenschaften virtueller Laufwerke betrachten
- RAID-Konfigurationsdaten löschen
- Virtuelle Laufwerke wieder aufbauen
- Virtuelle Laufwerke löschen

#### **Eigenschaften virtueller Laufwerke betrachten**

Scrollen Sie zum Anzeigen der Eigenschaften eines virtuellen Laufwerks im **Topology**-Bereich zu **Virtual Disk (VD 0: Default** in Abbildung 13). Die Eigenschaften des virtuellen Laufwerks werden im **Informationsbereich** angezeigt, wenn **VD 0: Default** hervorgehoben ist, wie in Abbildung 13 dargestellt.

#### **Abbildung 13 Eigenschaften eines virtuellen Laufwerks: Funktionelles VD**

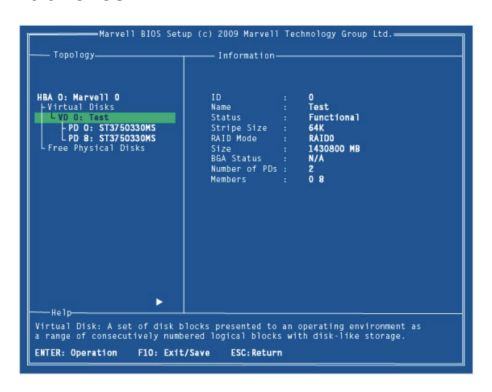

#### **RAID-Konfigurationsdaten löschen Hinweis**:

Der RAID-Controller speichert RAID-Konfigurationsdaten auf allen physikalischen Festplatten, die Teil eines virtuellen Laufwerks sind. Die RAID-Konfigurationsdaten müssen auf der physikalischen Festplatte gelöscht werden, bevor diese für ein anderes virtuelles Laufwerk verwendet werden kann.

1. Wählen Sie im **Topology**-Bereich **Physical Disk (VD 0: Default > PD 0: ST3750330MS** wie in Abbildung 14 dargestellt) und drücken Sie **Enter**.

Ein Menü wird eingeblendet, wie in Abbildung 14 dargestellt.

- 2. Wählen Sie **Delete** (Löschen), um das virtuelle Laufwerk zu löschen, wie in Abbildung 14 dargestellt.
- 3. Wählen Sie **Yes (Ja)**, wenn Sie aufgefordert werden, den Löschvorgang zu bestätigen.

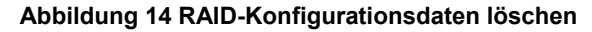

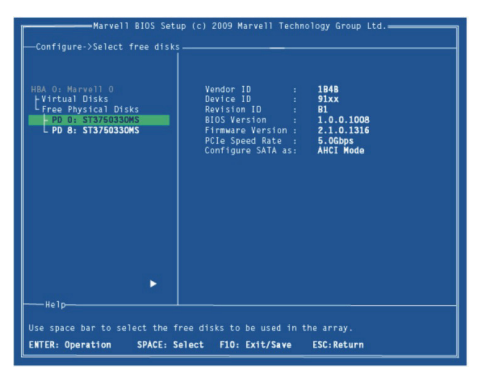

#### **Virtuelles Laufwerk wieder aufbauen Hinweis**:

Das BIOS der PCIe SATA 6G Raid-Karte unterstützt das manuelle Wiederaufbauen virtueller RAID-1-Laufwerke. Dieser Wiederaufbauprozess wird im Bios gestartet und beendet. Das Marvell RAID Utility (MRU), welches unter einer Betriebssystemumgebung arbeitet, kann nicht benutzt werden, weder um einen Wiederaufbauvorgang zu starten, fortzusetzen, noch abzuschließen. Physikalische Ersatzfestplatten werden nicht unterstützt.

#### **Ein virtuelles RAID 1 Laufwerk manuell wiederaufbauen**

1. Wenn ein virtuelles Laufwerk beschädigt wurde, wechselt der **Status** des virtuellen Laufwerks von **Functional** (Funktionsfähig) zu **Degrade** (Beschädigt), wie in Abbildung 15 dargestellt.

#### **Abbildung 15 Eigenschaften virtueller Laufwerke: Degrade VD**

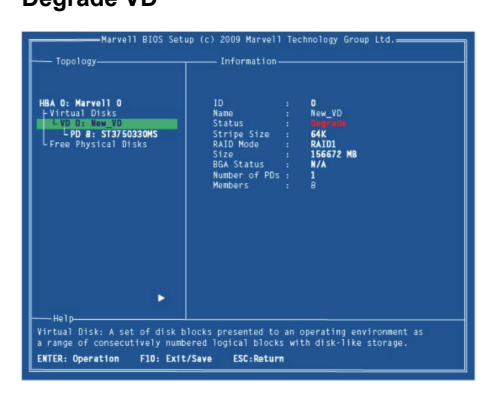

2. Ersetzen Sie die defekte physikalische Festplatte mit einer identischen Festplatte.

Hinweis: Sollte eine identische Festplatte nicht verfügbar sein, verwenden Sie eine größere physikalische Festplatte oder eine, die nur wenig kleiner als die Gigabyte-Rundung-Einstellung für virtuelle Laufwerke ist.

Die PCIe SATA 6G Raid-Karte erkennt die neue physikalische Festplatte und listet das Gerät im Topology-Bereich unter freie physikalische Festplatten auf, wie in Abbildung 16 dargestellt.

#### **Abbildung 16 Physikalische Festplatte ersetzen**

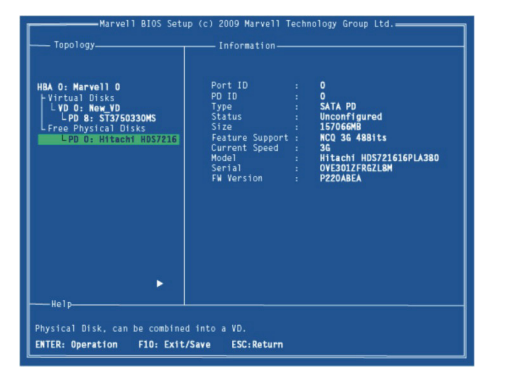

3. Scrollen Sie im **Topology-Bereich** zu **Virtual Disks (VD 0: New\_VD**, wie in Abbildung 17 dargestellt), und drücken Sie zur Auswahl **Enter**.

Ein Menü öffnet sich, wie in Abbildung 17 dargestellt. Scrollen Sie zu **Rebuild** (Wiederaufbauen) und drücken Sie **Enter**, um den Wiederaufbauvorgang zu konfigurieren.

#### **Abbildung 17 Virtuelles Laufwerk wiederaufbauen**

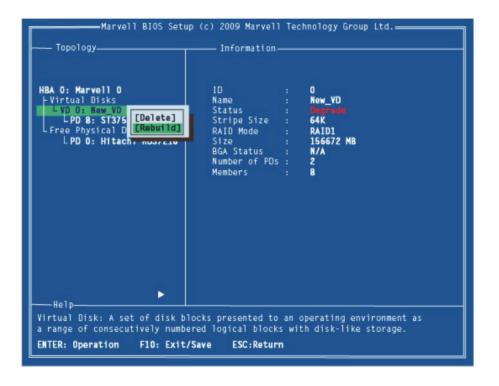

4. Scrollen Sie durch die Liste der freien Festplatten, wie in Abbildung 18 dargestellt, und wählen Sie mit der **Leertaste** die physikalische Austauschfestplatte oder wählen Sie sie ab.

Drücken Sie zum Fortfahren **Enter**.

#### **Abbildung 18 Austauschfestplatte wählen**

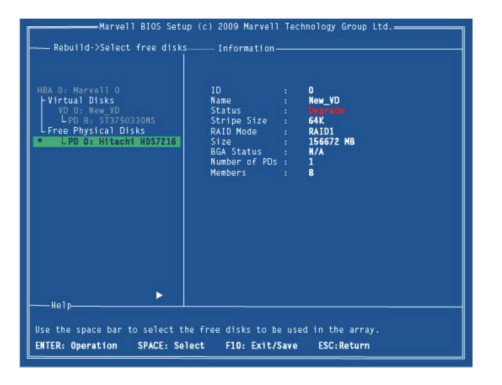

5. Wenn Sie dazu aufgefordert werden, drücken Sie **Y**, um **Yes** (Ja) auszuwählen, wie in Abbildung 19 dargestellt, um den Wiederaufbauvorgang zu bestätigen.

#### **Abbildung 19 Bestätigen des Wiederaufbaus eines virtuellen Laufwerks**

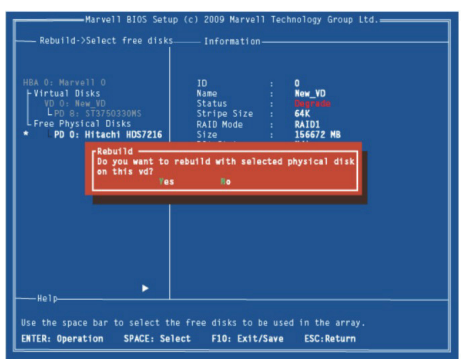

6. Der Status des Wiederaufbauvorgangs wird in den Eigenschaften des virtuellen Laufwerks angezeigt, wie in Abbildung 20 dargestellt.

#### **Abbildung 20 Wiederaufbaustatus**

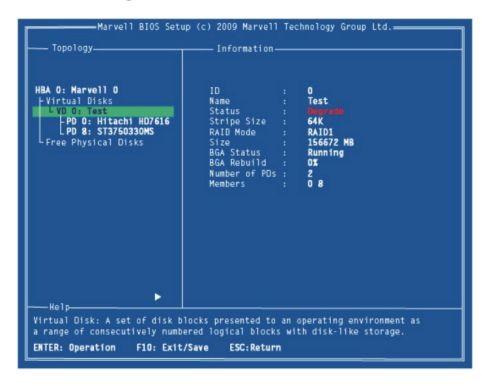

## **Virtuelles Laufwerk löschen**

**Löschen eines virtuellen Laufwerks:** 

- 1. Wählen Sie im **Topology**-Bereich **Virtual Disk (VD 0: Default** in Abbildung 21) und drücken Sie **Enter**. Ein Menü wird eingeblendet, wie in Abbildung 21 dargestellt.
- 2. Wählen Sie **Delete** (Löschen), um das virtuelle Laufwerk zu löschen, wie in Abbildung 21 dargestellt.
- 3. Wenn **Do you want to delete this virtual disk** (Möchten Sie dieses virtuelle Laufwerk löschen?) angezeigt wird, drücken Sie **Y**, um **Yes** (Ja) auszuwählen.
- 4. Wenn **Do you want to delete MBR from this virtual disk** (Möchten Sie den MBR auf diesem virtuellen Laufwerkn löschen?) angezeigt wird, drücken Sie **Y**, um **Yes** (Ja) auszuwählen.

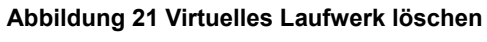

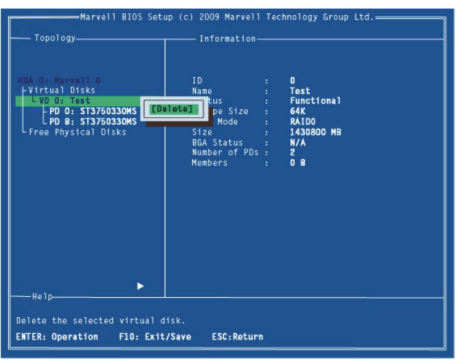

## *2.4 Installation der Gerätetreiber*

#### *2.4.1 Windows*

- 1. Bitte legen Sie die CD mit dem Treiber für die PCIe SATA 6G RAID-Karte in das CD-ROM-Laufwerk ein.
- 2. Klicken Sie auf dem Windows-Desktop auf **Start**, und anschließend auf **Run**.
- 3. Geben Sie **D:\DS-30104-1\Windows\Setup.exe** ein und klicken Sie auf **OK**. (Ersetzen Sie **D:\** ggf. durch den Laufwerksbuchstaben Ihres CD-ROM-Laufwerks.)
- 4. Die Bildschirmanweisungen ausführen, um die Installation abzuschließen.
- 5. Starten Sie Windows neu, um die Installation zu beenden.

#### *2.4.2 Linux 2.6.x*

Die Linux-Distributionen enthalten Treiber für AHCI-Geräte. Die Treiber werden bei der Installation des Linux-BS automatisch installiert.

# *2.5 Überprüfen der Treiberinstallation (Windows)*

- 1. Klicken Sie rechts auf **My Computer** und wählen Sie **Manage**.
- 2. Wählen Sie **Device Manager**.
- 3. Suchen Sie:

**Windows® XP:** Doppelklicken Sie auf **SCSI and RAID Controller**:

**- Marvell 92xx SATA 6G Controller** sollte angezeigt werden.

**Windows® Vista/7/8/Server 2008 R2/8:** Doppelklicken Sie auf **Storage Controller:** 

**- Marvell 92xx SATA 6G Controller** sollte angezeigt werden.

## *2.6 Hinweis für RAID-Unterstützung unter Linux*

Zur Verwendung als eine Zusatzkarte für eine bestehende Betriebssysteminstallation mit Festplatten, um zusätzlichen Speicherplatz zu schaffen. RAID kann mit Hilfe von Linux RAID-Dienstprogramme wie mdadm oder LVM/LVM2 auf den Festplatten konfiguriert werden, die an diesem Controller angeschlossen sind.

"WIR BIETEN KEINEN TECHNISCHEN SUPPORT FÜR DIE KONFIGURATION DER FESTPLATTE UND AUCH NICHT ZUM ERSTELLEN VON RAID-SETS UNTER LINUX."